### East Windsor GIS

Geographic Information System or GIS is a system designed to capture, store, manipulate, analyze, manage, and present all types of geographical data. The key word to this technology is GEOGRAPHY, meaning that some portion of the data is spatial.

### **DISCLAIMER**

The GIS site you are linking to and the information on that site is a public resource of general information. The Town of East Windsor makes no warranty, representation, or guarantee as to the content, sequence, accuracy, timeliness or completeness of any of the data provided on the site, and the user should not solely rely on the data provided thereon.

The Town of East Windsor expressly disclaims any representations and warranties whatsoever and assumes no liability for any errors, omissions, or inaccuracies in the information provided regardless of how caused, or for any decision made or action taken or not taken by the user in reliance upon any information or data furnished on the site.

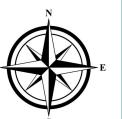

#### Need more information?

Please call or stop by the Planning & **Development Department during** normal business hours.

You can also e.mail us anytime using the staff contact form located on the Department's webpage:

> www.eastwindsor-ct.gov/ planning-development

We are here to provide information and assist you with your permitting process.

#### **Planning & Development**

860.623.6030 www.eastwindsor-ct.gov

| Rubén Flores-Marzán, | AICP             | Director  |
|----------------------|------------------|-----------|
| Judi Mosso, MPA      | Assistant Towr   | Planner   |
| Amanda Calve         | Assistant to the | Director  |
| Peg Hoffman          | Administrat      | ive Clerk |

Planning & Development 11 Rye Street, Broad Brook, CT 06016

Brochure updated:

November 2019

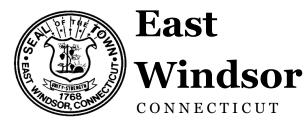

# **Online GIS**

## Accessing Map Resources & Data

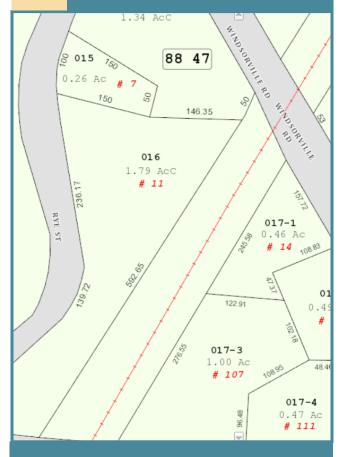

#### **GIS INSTRUCTIONS**

- 1. Go to www.eastwindsorgis.com
- 2. Enter search criteria in the fields on the

left (**A**). Search by either:

- Owner Name
- Street Address or
- Assessor's Parcel ID (MBL)
- 3. Click GO
- Search results will show on the right (B); click on Zoom to GIS to launch map (C)
- Click once on the parcel to reveal basic Assessor and Zoning data (D)
- Use the "DEEP" drop down (E) menu in the upper right to select overlay maps related to:
  - Wetland soils
  - Slops
  - Aquifers
- Use the "Map Layer" (F) drop down menu in the upper right to select overlay maps related to:
  - Zoning
  - Aerials
  - Topographic (contour)

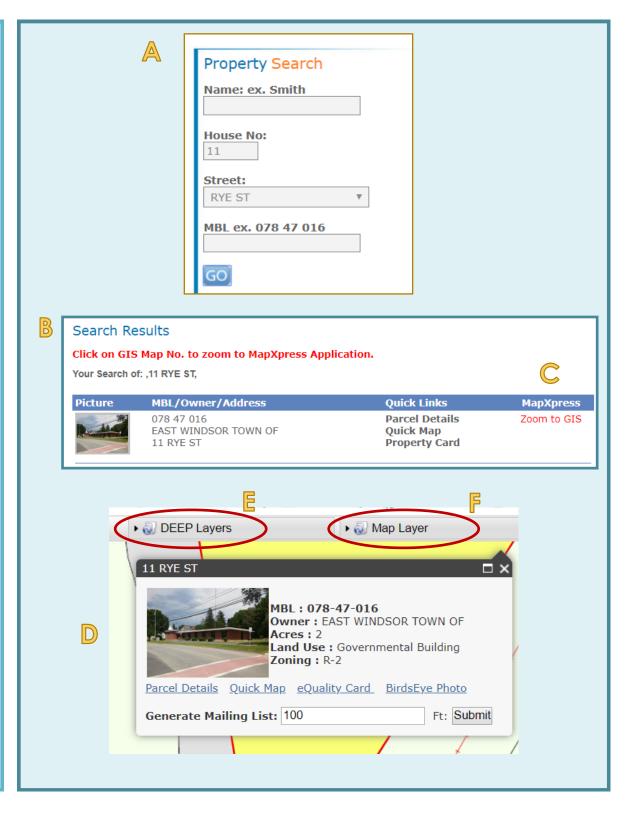